# **Instructional Design and Development Services LL015 idds@ship.edu**

### **About the Survey Tool**

The Survey tool allows you to create assessment items such as multiple-choice, true/false, arithmetic, fill-in-theblank, multi-select, matching, ordering, and long and short answers. Instructors can choose to create an anonymous survey or keep a record of the student's responses**. The Survey Tool cannot be connected with the Grades area.** 

### **Accessing the Survey Tool and Create a Survey**

1. From within your course, click on the **Surveys** link on th[e red navigation bar.](http://help.d2l.arizona.edu/instructors/navbar) The **Manage Surveys** page appears.

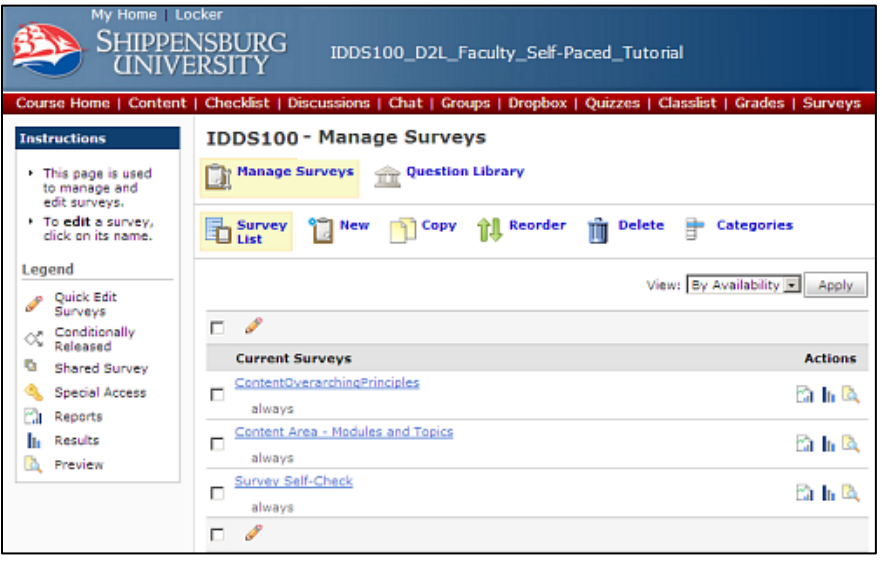

- 2. Click on the New icon  $L = 1$  to create a new Survey, or select the name of the Survey you wish to edit from the list. The Properties tab displays.
	- a. Type a Name for your survey.

**New** 

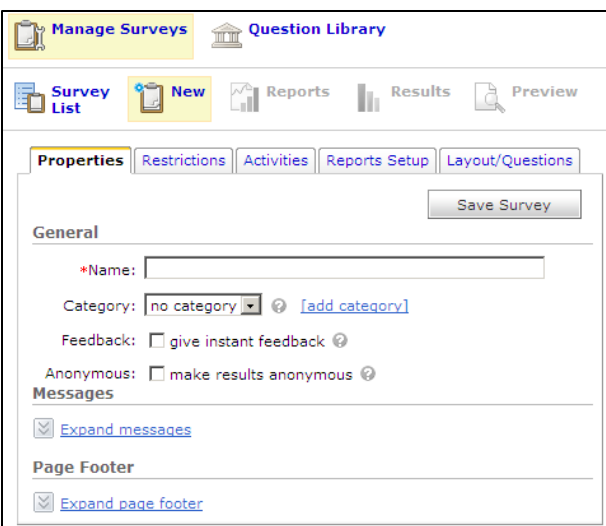

- b. Choose a category or create a category by clicking on the add category link, if desired.
- c. Provide instant feedback to students immediately after answering a question by clicking on the checkbox next to the words: give instant feedback.
- d. Click on the checkbox next to the words: make results anonymous to hide user data in Survey results. The responses to Survey questions are available for all users, but the system will not report who made what response.
- e. Use the Messages area to enter text for survey participants in the Description or Submission Message field.
- f. If desired, enter a message in the Footer Message field which will be shown to students at the end of the survey.
- g. Click on the Save Survey button.
- 3. Click on the Restrictions tab
	- 1. Select the Restrictions tab. The Restrictions options appear.

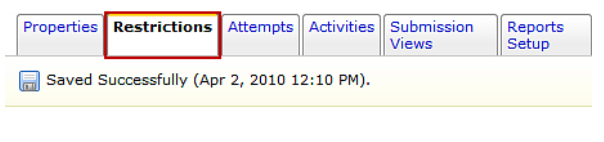

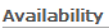

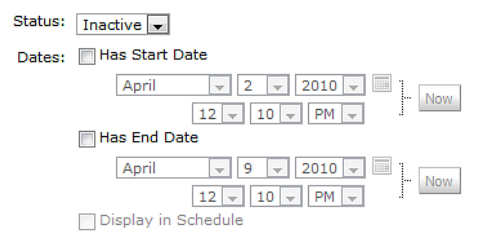

- 2. Go to the Availability section
	- i. From the "Status" pull-down menu, select "Inactive" or "Active." A survey will be visible to students only when the status is set to Active.
		- 1. To have the survey available any time the status is Active, do not select start or end dates. The survey will be available until changed to Inactive status.
	- ii. To set a specific beginning and ending availability period:
		- 1. Select "Has Start Date."
		- 2. Use the date and time pull-down menus to indicate the desired start time OR to select the date from a calendar click SELECT DATE  $\Box$
		- 3. Select "Has End Date."
		- 4. Use the date and time pull-down menus to indicate the desired end time OR to
		- select the date from a calendar click SELECT DATE  $\frac{1}{\sqrt{2}}$ .
- b. Additional Release Conditions
	- i. If desired, attach existing release conditions via the Attach Existing button or create new release conditions based by clicking on the Create and Attach button.
- 3. User Responses
	- i. There are three user response types:
	- ii. Unlimited The user can take the survey as many times as they please. Each attempt of the survey will be recorded separately.
	- iii. Editable The user has a single survey attempt that they can re-access to edit their responses as long as the survey is still available to them.
	- iv. Limited The user can take the survey the specified number of times. Each attempt of the survey will be recorded separately.
		- 1. Enter the number of user responses in the text box.
- b. Advanced Availability
	- i. Two options
		- 1. Allow selected users special access to this survey allows everyone to see the survey and provides special access for those students who need special accommodations.
		- 2. Allow only users with special access to see this survey only users designated in this area will be able to see the survey.
	- ii. Click "Add users to special access." The "Special Access" dialog box appears.
		- 1. To set a specific beginning and ending availability period:
			- a. Select "Has Start Date."
			- b. Use the date and time pull-down menus to indicate the desired start time OR to select the date from a calendar click SELECT DATE  $\blacksquare$ .
			- c. Select "Has End Date."
			- d. Use the date and time pull-down menus to indicate the desired end time OR to select the date from a calendar click SELECT DATE  $\Box$ .
		- 2. Click on the checkbox next to the student(s) that will receive special access privileges.
		- 3. Click on the Add Special Access button to save changes.
- c. Reports Setup
	- i. Click on the Add Report button.
	- ii. Enter a name for the report in the Report Name textbox.
	- iii. Choose the type of report
		- 1. Summary Report
			- a. Show aggregate data if checked, displays the data collected for multiple choice, true/false, Likert, multi-select, and matching question types.
			- b. Show text responses If checked, displays the data collected for long answers, short answers and fill-in-the-blank question types.
			- 2. Individual Attempts
				- a. Hide user information If checked, will not display the user's first name and last name when viewing Individual attempts.
			- 3. Release Immediately or by date
	- iv. Release Report To
		- 1. Choose the role of those individuals that are to receive the report.
- d. Click on the Save Report button.
- 4. Layout/Questions
	- a. Questions can be added directly into the Survey or they can be imported from the Question Library. We recommend placing questions in the Question Library

[\(http://www.ship.edu/IDDS/D2L/Quizzes/Creating\\_a\\_Quiz/](http://www.ship.edu/IDDS/D2L/Quizzes/Creating_a_Quiz/) ) then importing them in the Survey because it will allow you to use the questions multiple times, if desired. Also, Respondus [\(http://www.ship.edu/IDDS/D2L/Quizzes/Importing\\_Quiz\\_Questions/](http://www.ship.edu/IDDS/D2L/Quizzes/Importing_Quiz_Questions/) ) can be used to upload questions into the Question Library.

- i. Questions using a Likert Scale must be added using directly into the D2L platform.
	- 1. Click on the Survey link in the red navigation bar.
	- 2. Click on the Question Library link.
	- 3. If you've created an area for your survey, click on the folder. If not, create a folder by choosing the Section option in the Create New drop-down box. Click on the Go button.
	- 4. Name the section using the same name as your survey.
	- 5. Choose any desired options, click on the Save button located at the top-right corner of the web browser.
	- 6. Click on the folder link that you just created.
- 7. Click on the Create New: drop-down box and select Likert Scale. Click on the Go button.
- 8. Enter a question title, in the Title textbox, if desired.
- 9. Enter text in the Introductory Text area that explains the scale, its purpose and components.
- 10. Enter a description in the Description area, if desired.
- 11. Choose the type of scale for the question.
	- a. Options, One to Five (1-5) and One to Eight (1-8) displays numbers with no text by each option.
	- b. Agreement scale (Disagree to Agree), Satisfaction Scale (Dissatisfied Satisfied), Frequency Scale (Never - Always), Importance Scale (Unimportant - Important), Opposition Scale (Oppose - Support) are five-level scales which includes a neutral option.
	- c. If desired, check the Include an N/A option.
- 12. Add Options or question items (Example: I love Shippensburg University) in the Value text boxes.
	- a. Add additional boxes by entering a number in the Add Option text box and clicking on the plus sign.
- 13. Add feedback, if desired.
- 14. Click on the Save button.
- b. Adding questions to the Question Library using Respondus

## i. **Creating Sections in the Question Library**

- Sections provide a way to organize questions in the Question Library. Instructors can create sections relating to each quiz or exam or to the type of question.
- ii. On the Course Home page red navigation bar, click the **QUIZZES** link. The "Manage Quizzes" pane appears.
- iii. Click the **QUESTION LIBRARY** button. **The "Question Library"** pane appears.
- iv. From the **Create New** pull-down menu, select **Section.**
- v. Click the **GO** button. The "New Section" pane appears.

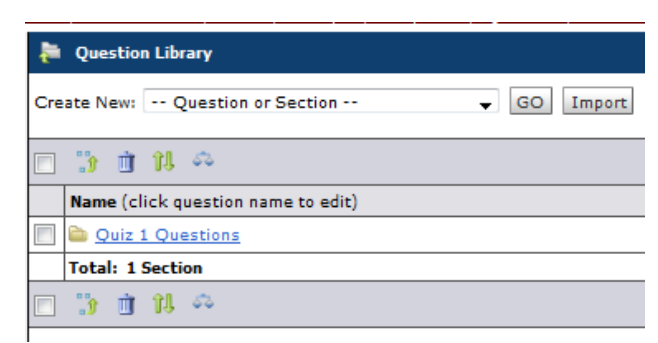

- vi. Go to the **General** section.
- vii. In the **Section Name** text box, type a name for the section.

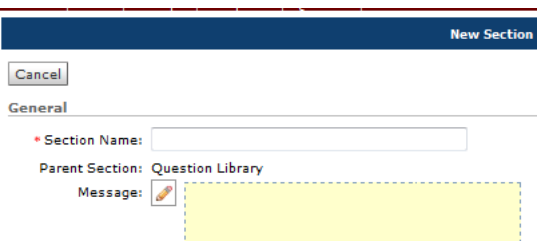

## **Instructional Design and Development Services LL015 idds@ship.edu**

viii. If desired, type desired text in message box. Message can be made visible to students (refer to step 9).

To use HTML to type message, click within the text area or click **EDIT**

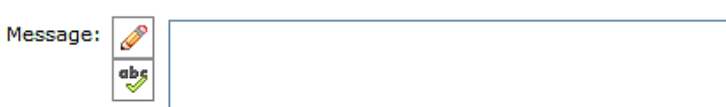

ix. If desired, type desired text in private comment box. Private Comments are not visible to students.

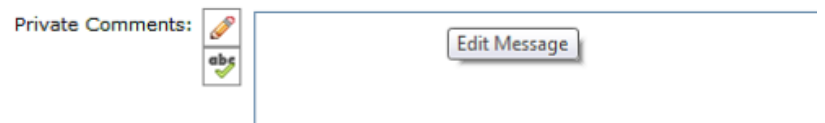

- x. To add an image:
- xi. Click the **ADD A FILE** button. The "Submit a File" dialog box appears.
- xii. Click **"BROWSE..."** The "Choose file" dialog box appears.
- xiii. Using the **Look in** pull-down menu, locate and select the image.
- xiv. Click the **OPEN** button.
- xv. Click the **UPLOAD** button.
- xvi. To specify the items to appear in the section, go to the **Display Options** section and select the desired option(s). An option is selected if a checkmark appears before it.

**Display Options** 

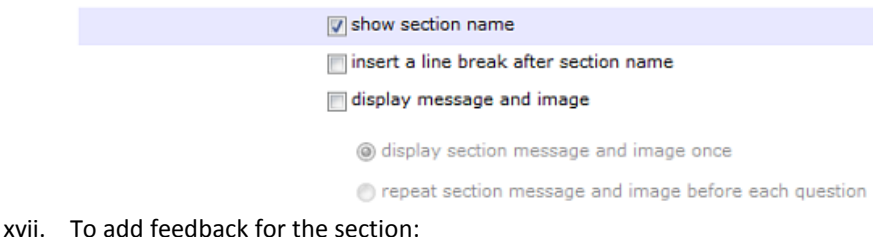

- xviii. Click **EXPAND SECTION FEEDBACK**
- xix. In the **Section Feedback,** text box type the text

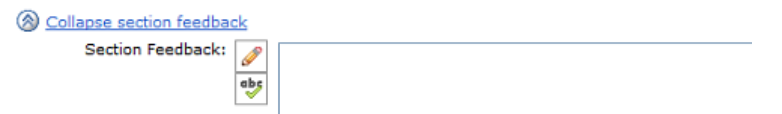

- xx. Click the **SAVE** button. The new section is created and added to the Question Library pane.
- c. **Creating New Questions in the Question Library**

From the Course Home page red navigation bar, click the **QUIZZES** link. The "Manage Quizzes" pane appears.

i. Click the **QUESTION LIBRARY** button. **The "Question Library"** pane appears.

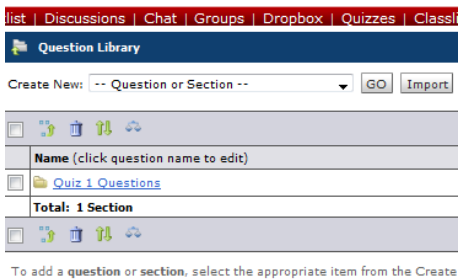

Click the Import button to add more questions.

- ii. From the **Create New** pull-down menu select the desired type of question.
- iii. Click the **GO** button. The New <Question Type> Question pane appears with options for that type of question.
- iv. Fill in the information as appropriate. Options will vary depending on the type of quiz question.

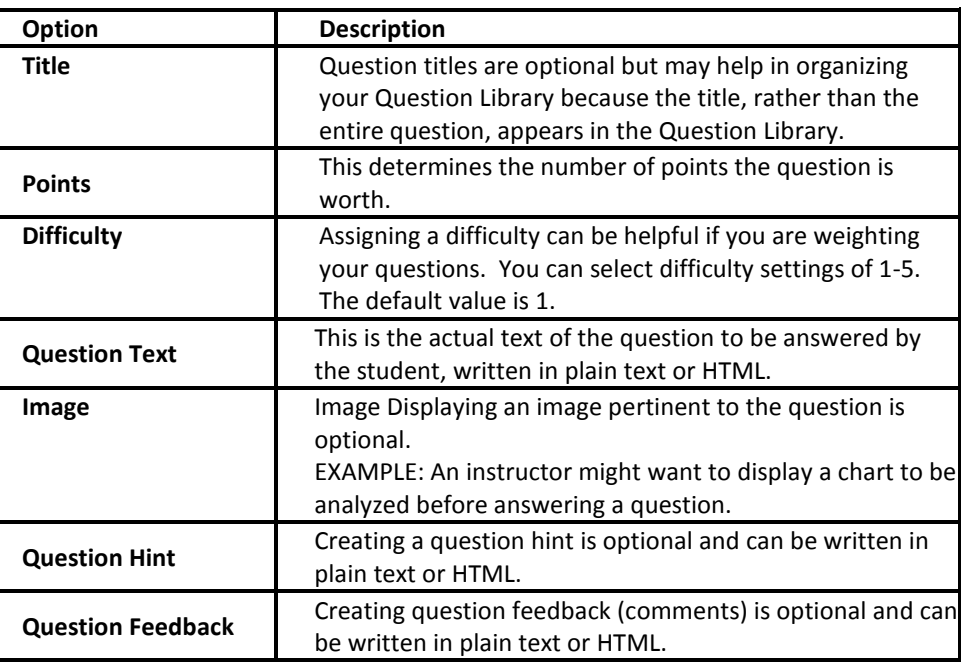

v. To preview the question, click the **PREVIEW** button.

To save the question, click the **SAVE** button.

To save the question and create a copy of it (to base the next question on) click the **SAVE & COPY** button.

To save the question and create another of the same type of question, click the **SAVE & NEW** button.

vi. When finished creating questions, in the upper right corner of the screen click **BACK TO QUIZZES** button.

## **d. Moving , Deleting and Reordering Questions in the Question Library**

## i. **Moving Questions**

- 1. From the Course Home page red navigation bar, click the QUIZZES link. The "Manage Quizzes" pane appears.
- 2. Click the QUESTION LIBRARY button. <sup>20</sup> Question Library The "Question Library" pane appears.

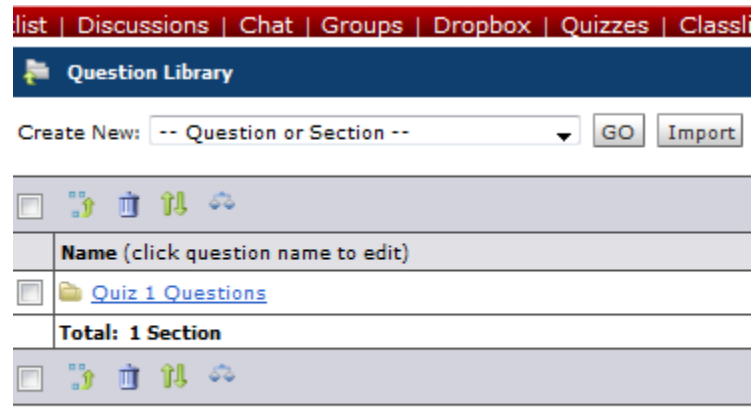

To add a question or section, select the appropriate item from the Create

Click the Import button to add more questions.

- 3. From the Section pane, click the section that contains the desired questions to be moved. If the question is not currently in a section, continue to step 4.
- 4. In the Content pane, select the desired questions to be moved. NOTE: A question is selected when a checkmark appears before it.
- 5. Click the MOVE icon. The "Move Objects" pane appears.
- 6. Click the section that is to contain the questions. This moves the question and the system automatically returns to the pane displaying the contents of the Section selected in step 3.

### ii. **Deleting Questions**

- 1. From the Course Home page red navigation bar, click the **QUIZZES** link. The "Manage Quizzes" pane appears.
- 2. Click on the **QUESTION LIBRARY and SUBBARY** button. The "Question Library" pane appears.
- 3. From the **Section** pane click the section that contains the questions. Questions for that section appear in the **Content** pane.
	- If the questions are not currently in a section continue to step 4.
- 4. In the **Content** pane, select the questions. A question is selected when a checkmark appears before it.
- 5. Click the **DELETE** icon. **A** confirmation dialog box appears.
- 6. Click **DELETE**. The pane refreshes to reflect the deletion.
- e. Adding questions to the Survey
	- i. From within your course, click on the **Surveys** link on th[e red navigation bar.](http://help.d2l.arizona.edu/instructors/navbar) The **Manage Surveys** page appears.
	- ii. Click on the desired Survey link to edit the survey.
	- iii. Click on the Layout/Questions tab.
	- iv. Click on the Add/Edit questions button.
	- v. Click on the Import Button.
	- vi. In the Import Source drop down, select the "From an Existing Collection" option.
	- vii. From the Source Collection drop down, select the desired section from the Question Library.
	- viii. From the Destination Collection drop down, choose the "Collection Root" option.
	- ix. To import the questions into the survey, click on the checkbox next to the questions or click on the Collection Root checkbox to select all.
	- x. Click on the Save button.
- xi. In the Questions per Page section, decide how many question(s) per page each student should view. Enter a number and click on the Go button. Note: If all questions can be viewed on one page, skip this step.
- xii. Click on the checkbox next to Paging to prevent students from moving backwards through survey pages.
- xiii. Click on the Save Survey button.